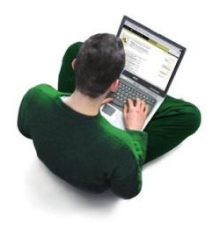

# **DOCUWEB – Documentazione on-line**

## **INTRODUZIONE**

Il servizio DOCUWEB mette a disposizione di ogni professionista sanitario una pagina personalizzata, tramite la quale è possibile consultare comodamente on-line la propria documentazione (attestati, documenti amministrativi ecc.) attraverso un collegamento Internet e con il supporto di hardware alla portata di tutti (tablet, PC, smartphone).

### **DESCRIZIONE DEL SERVIZIO**

Il servizio è gratuito per l'utente, è attivo 24 ore su 24 e deve essere inteso come una ulteriore possibilità al ritiro della documentazione cartacea direttamente presso il nostro Ospedale oppure all'invio tramite posta ordinaria o elettronica.

I documenti vengono inseriti nel sistema informativo aziendale e sono resi accessibili nei formati più comuni (**pdf**, **word**, **excel** ecc.) e, nel caso degli attestati rilasciati per la frequentazione dei corsi residenziali, anche in formato **p7m** e **pdf signed** (documenti firmati digitalmente).

### **ASPETTI TECNICI**

### *Requisiti*

Per usufruire del servizio, l'utente deve utilizzare la rete Internet, un browser (navigatore) che supporti il protocollo sicuro **HTTPS** (*Microsoft Internet Explorer – Mozilla Firefox, Google Chrome* ecc.) ed un visualizzatore di file PDF (per esempio: *Acrobat Reader*); questi software risultano installati nella quasi totalità dei computer e dei dispositivi portatili e sono comunque scaricabili gratuitamente mediante link ai siti dei fornitori. Nel caso del formato **p7m** è inoltre necessario un software gratuito dedicato (*DigitalSign* oppure *Dike* oppure *ArubaSign*).

### *Certificazione di comunicazione sicura*

I servizi on-line dell'Ospedale Valduce, per assicurare i più elevati livelli di sicurezza richiesti da questa tipologia di applicazione, utilizzano il protocollo **HTTPS** attraverso una connessione cifrata con certificato **SSL/TLS** (Secure Socket Layer/Transport Layer Security) e una chiave di sicurezza di lunghezza pari a 128 bit.

Per applicare questa protezione ai dati in transito tra l'Ospedale e l'utente finale, la procedura web utilizza un certificato rilasciato da un Autorità di certificazione riconosciuta a livello internazionale. La sua funzione, oltre a quella di "criptare" la comunicazione, è quella di rassicurare l'utente sull'affidabilità del sito Internet (e , di conseguenza, della struttura sanitaria) a cui si è affidato per la gestione dei propri dati.

#### **USO DELLA PROCEDURA WEB**

Questa breve guida illustra le modalità per la registrazione al portale DOCUWEB e la successiva fase di consultazione dei documenti messi a disposizione in formato elettronico.Per attivare il proprio account, accedere al sito DOCUWEB ( <https://secure.valduce.it/docuweb/login.asp> ):

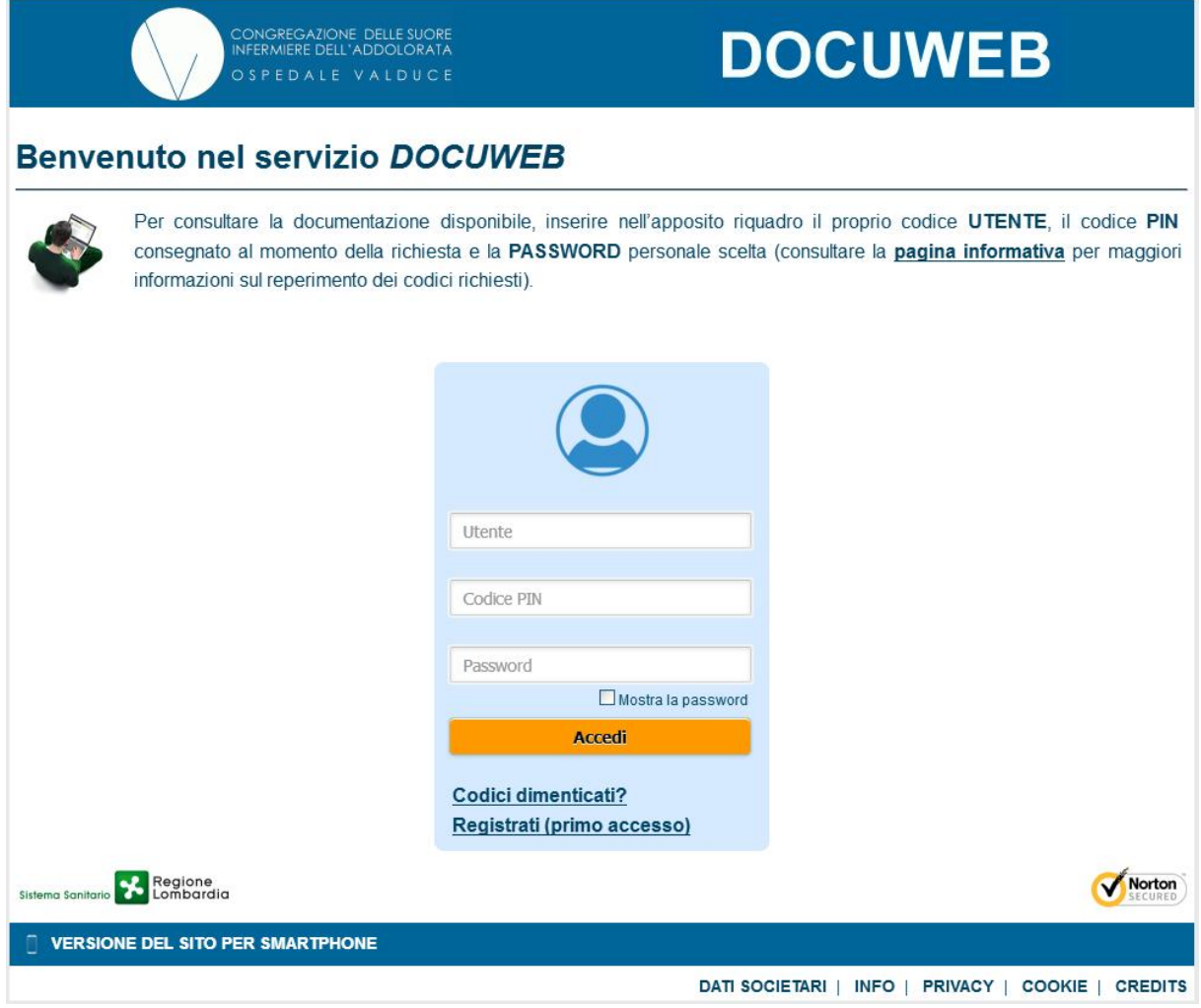

cliccare quindi sul link "Registrati (primo accesso)":

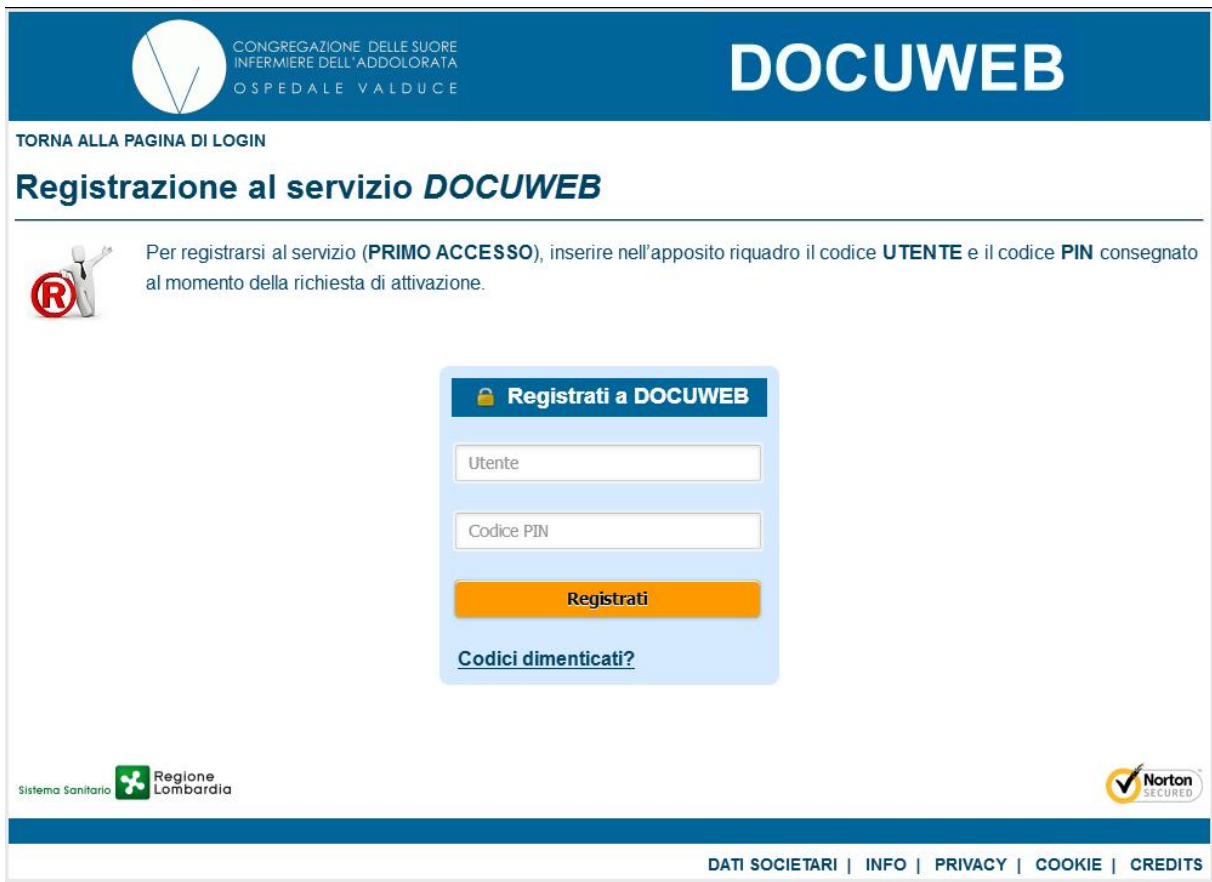

Viene proposta una schermata in cui sono richieste 2 informazioni :

- il codice **UTENTE**
- il **CODICE PIN** personale *(5 cifre)*

entrambi visibili sul foglio consegnato all'atto della richiesta di adesione al servizio oppure, nel caso dei dipendenti dell'Ospedale, sul foglio allegato al cedolino paga.

Cliccando sul tasto **viene in cui sono in cui sono riassunti** i propri dati anagrafici (da completare con informazioni di recapito) e dove l'utente deve inserire una propria password da utilizzare in tutti i successivi accessi al programma di visualizzazione:

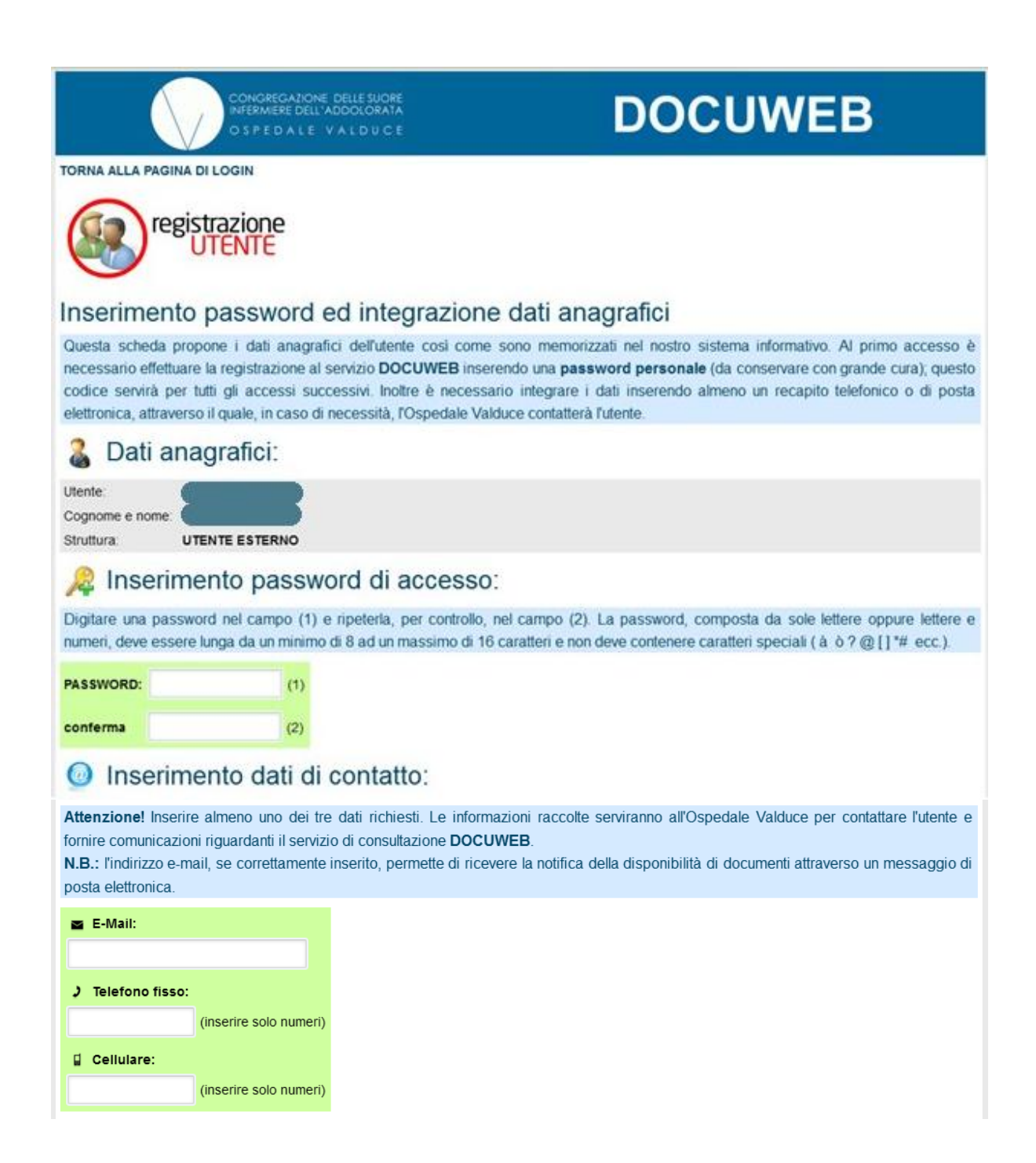

Per registrare le informazioni fornite in questa schermata, l'utente deve inoltre fornire il proprio "**consenso al trattamento dei dati personali"** e accettare le "**condizioni del servizio**", spuntando le apposite caselle:

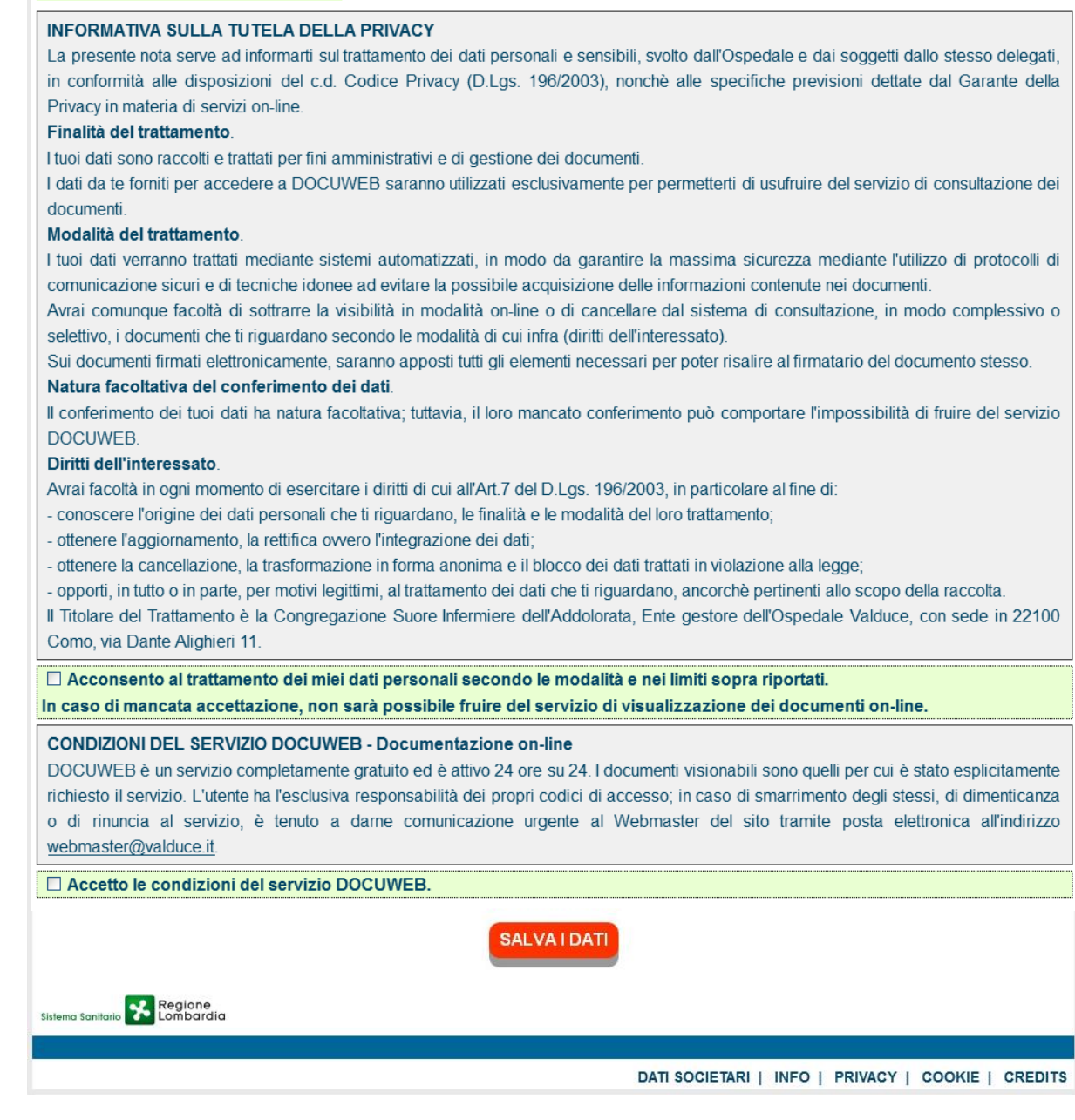

effettuata questa operazione, cliccare sul bottone salva i per completare la procedura.

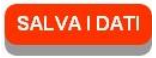

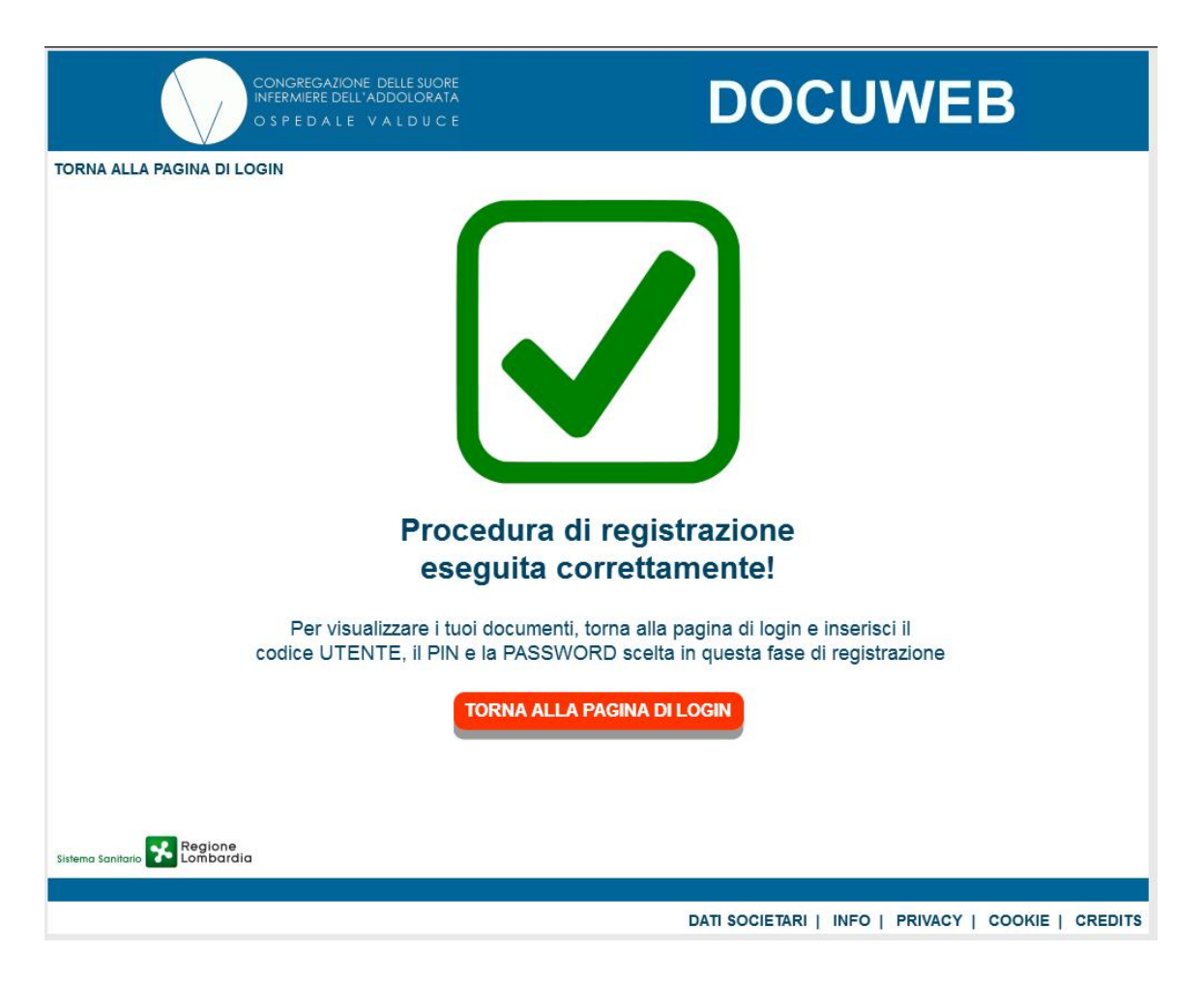

Completata la registrazione, è possibile accedere ai propri documenti: tornare alla pagina di login e inserire i dati richiesti:

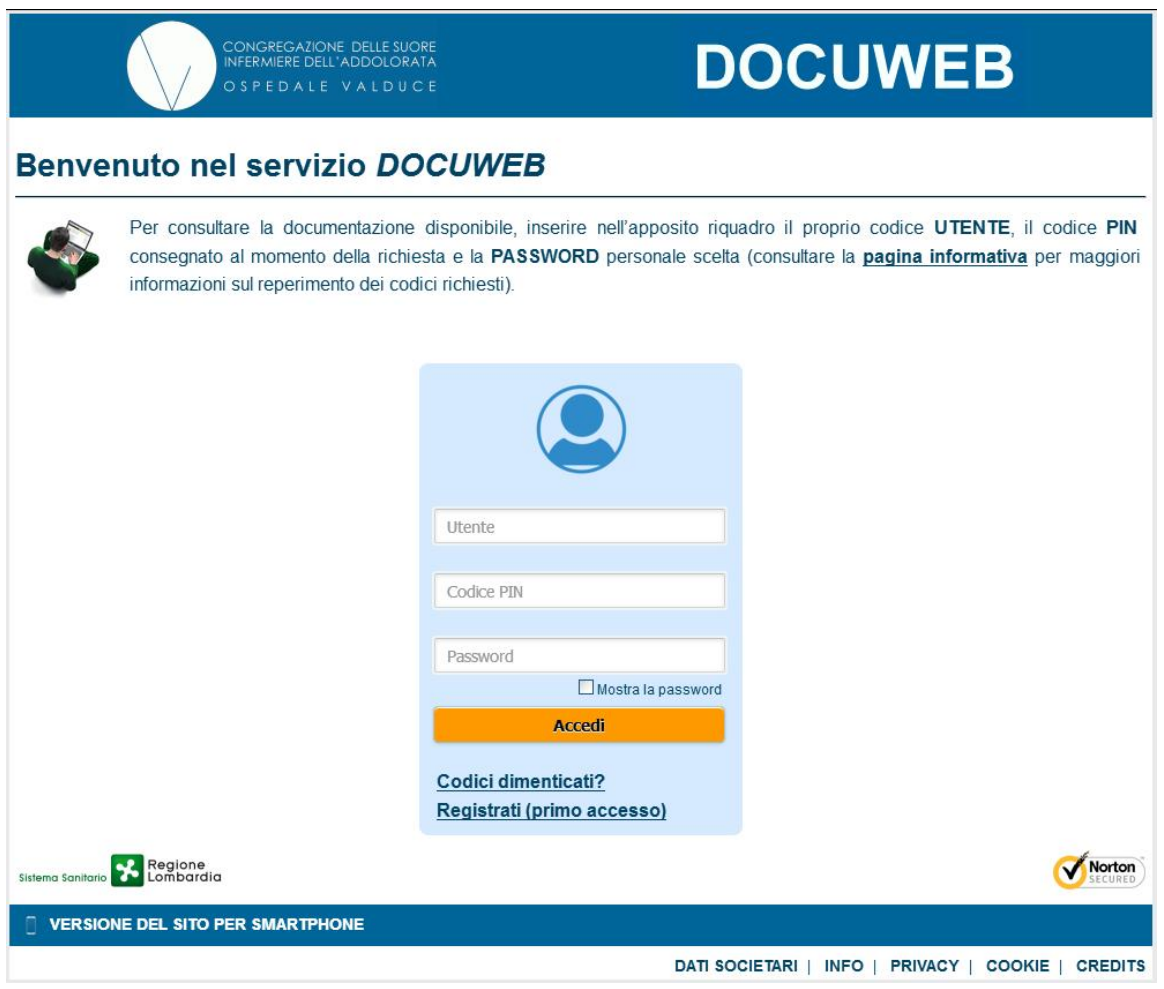

Inserire nei campi **UTENTE** e **CODICE PIN** i dati già utilizzati per il primo accesso mentre nel campo **PASSWORD** il codice segreto scelto nella precedente fase di registrazione. Cliccando sul tasto **si viene** si viene indirizzati su una scheda in cui sono riassunti i propri dati anagrafici e la lista dei documenti disponibili:

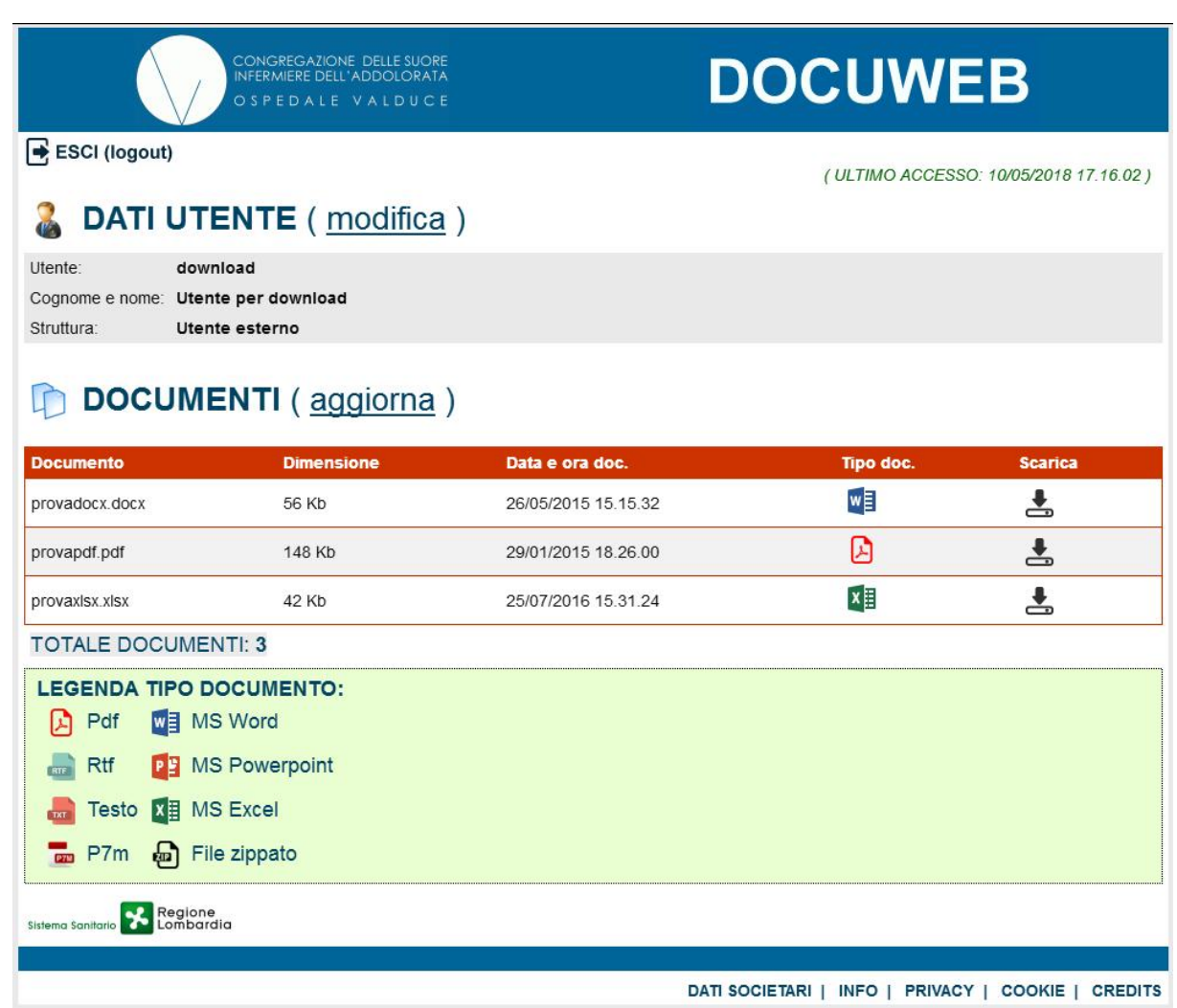

Per consultare il documento, cliccare sulla relativa icona nella colonna "**Tipo doc.**" – per salvare una copia sul proprio computer cliccare sull'icona nella colonna "**Scarica**".

Per quanto riguarda gli **attestati** di frequentazione dei corsi residenziali, la schermata è leggermente differente:

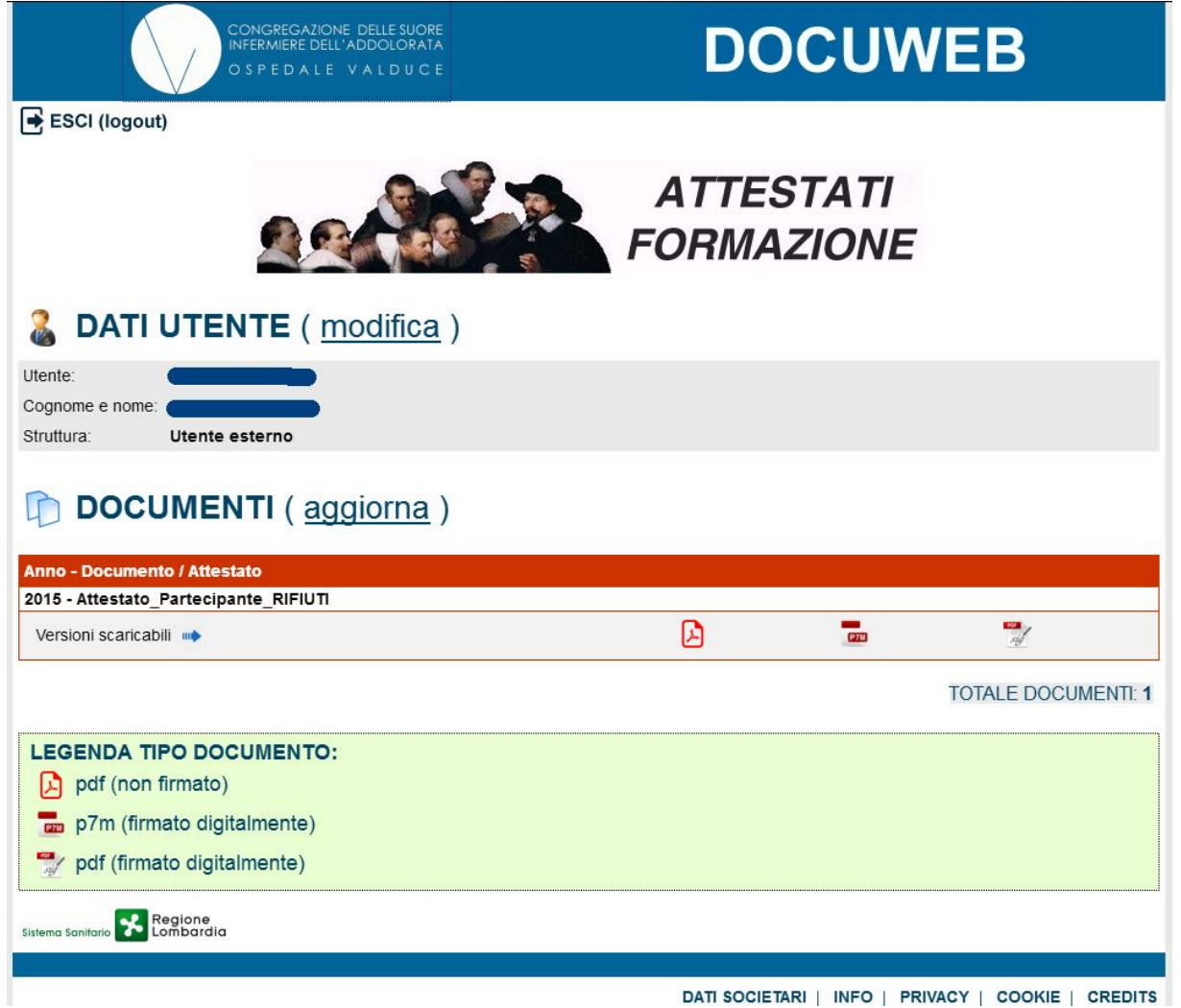

Per visualizzare l'attestato nel formato pdf originale (non firmato digitalmente) cliccare sull'icona  $\Box$ ; Se si desidera salvare una copia del documento firmato digitalmente, è necessario cliccare sull' icona **per il** per il formato "**p7m"** e per il formato "**pdf signed".** (nota 1)

Per uscire dalla funzione di visualizzazione e scollegarsi in modo sicuro, cliccare sulla dicitura "**ESCI (logout)**" presente nella parte superiore della schermata.

**N.B.: per motivi di sicurezza, il sistema, dopo un periodo di inattività di circa 10 minuti, effettua un azzeramento automatico della sessione di visualizzazione; in questo caso si viene indirizzati nuovamente alla pagina iniziale per effettuare un nuovo accesso (login).** 

**(nota 1)** attenzione: per visualizzare il documento "**.p7m**" firmato digitalmente e verificarne così la firma applicata, è necessario installare sul proprio computer un software gratuito scaricabile dal sito del produttore, per esempio **DigitalSign Reader** di CompEd oppure **DIKE** di InfoCert oppure **ArubaSign** di Aruba.

Per il formato "**pdf signed**" è sufficiente un normale visualizzatore di documenti PDF, come Acrobat Reader o Foxit Reader (entrambi gratuiti).